# **E5515C-08 S E R V I C E N O T E**

 Supersedes: **NONE** 

# E5515C Wireless Communications Test Set (8960 Series)

**Serial Numbers: US00000000/US99999999, GB00000000/GB99999999** 

**Power Measurement Accuracy Degradation Requires Replacement of RF Interface (Includes Thermal Power Detector and Amplifier Gain Stage Defects)** 

**To Be Performed By: Agilent-Qualified Personnel** 

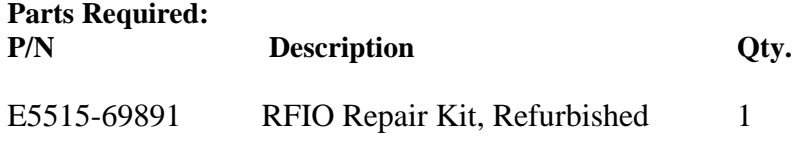

# ADMINISTRATIVE INFORMATION

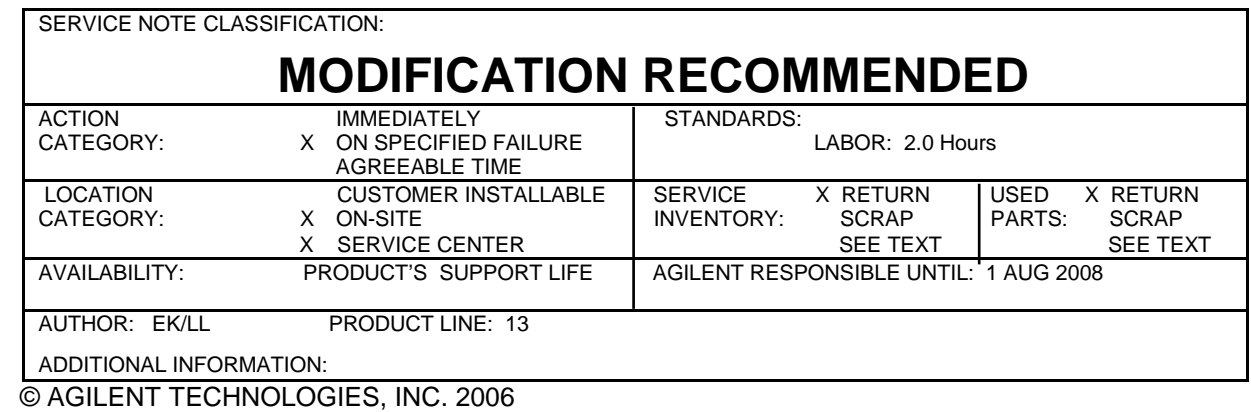

PRINTED IN U.S.A.

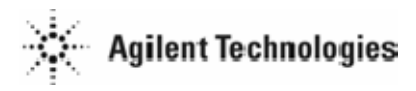

#### **Situation:**

The Test Set's RF Interface (E5515-61248) may require replacement to resolve inaccurate power measurements. Two seperate failure mechanisms can occur which require separate detection methods:

#### • **Digital Average (DAP) & Thermal Power measurements:**

DAP is used in cdma2000 and 1xEV-DO applications. Thermal Power is used in WCDMA applications. Both Test Applications (TA) and Lab Applications (LA) may be affected (Only specific TAs & LAs have DAP or Thermal Power measurement capability. Refer to the table below). A faulty thermal power detector, with an RF signal applied to the RF IN/OUT connector, will display measured power above or below the level of the input signal. A second failure mode, which can be used for fault detection, occurs with no signal applied to the RF IN/OUT connector. Procedure 1, which detects the latter failure mode, should be used to determine if the RF Interface should be replaced due to a defective thermal power detector.

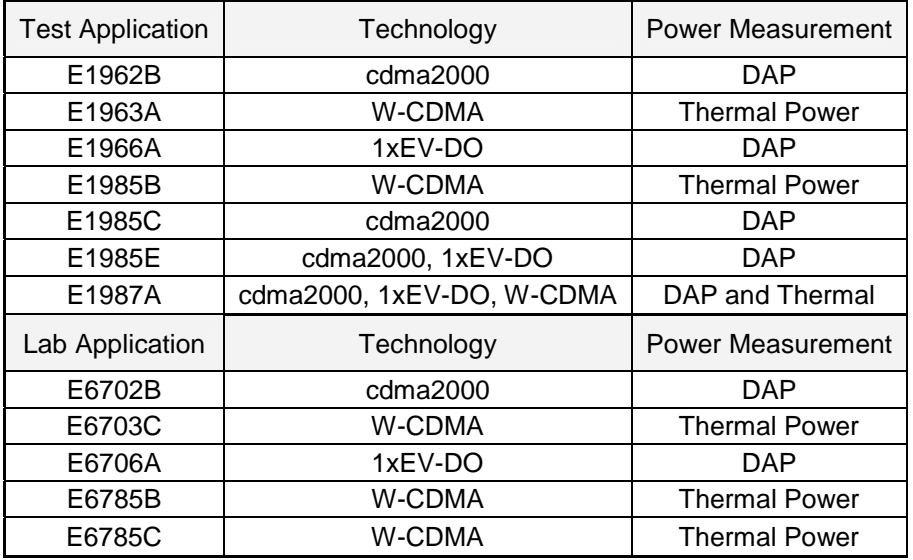

#### • **Peak Power or Fast Detector measurements:**

This measurement is used in IS-95 (CDMA), GSM, TDMA, and AMPS applications. Both Test Applications (TA) and Lab Applications (LA) may be affected. Defective amplifiers will cause power measurement readings to drift from 1-5 dB over time. Procedure 2, which detects this amplifier drift should be used to determine if the RF Interface should be replaced.

#### **Solution/Action:**

Use the following two procedures to determine if the RFIO (RF Interface) should be replaced. The RFIO should be replaced if **either** procedure fails.

### *Procedure 1***: Manual procedure for Digital Average (DAP) & Thermal Power Detector Verification (No external test equipment is required)**

Allow the Test Set to warm up for 30 minutes before proceding:

- Ensure that no RF signal is applied to the RF IN/OUT connector
- Set the RF IN/OUT Amplitude Offset State to "OFF" (from the **SYSTEM CONFIG** screen)
- Press the "**CALL SETUP**" key
- Press the F7 "**Cell Power**" key, then Press the "**OFF**" key
- Press the "**Measurement Selection**" key
- Select:
	- "**Digital Average Power**" for cdma2000 or 1xEV-DO
	- "**Thermal Power**" for WCDMA
- Press:
	- The F1 "**Digital Average Power Setup**" key for cdma2000 or 1xEV-DO
	- The F1 "**Thermal Power Setup**" key for WCDMA
- Select "**Multi-Measurement Count**", then set value to 100
- Select "**Trigger Arm**", then select "**Single**"
- Press the "**START SINGLE**" key

**Pass condition:** Displayed value **< -32 dBm Fail condition:** Displayed value **> -32 dBm Execution time:** Approximately 20 seconds **Turn the "RF IN/OUT Amptd Offset" state to "On"** 

## *Procedure 2***: Manual procedure for Amplifier Gain Stage Drift Verification**

Verify the performance of the RF Interface using the procedure below. Replace it if it does not meet specifications (refer to the *Specificatons Table* for specific values). Verify that the replacement RF Interface also meets these specifications. Use proper anti-static protection to remove and replace this assembly. Upgrade of the Test Application(s) may be required.

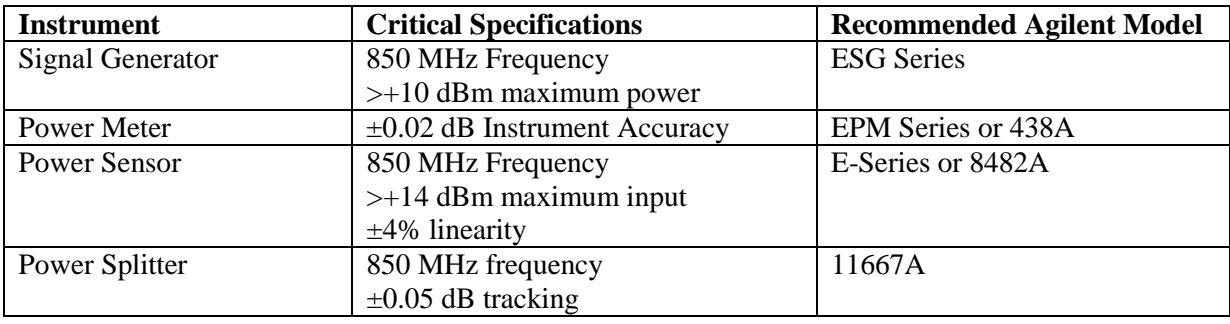

Required Test Equipment:

Additional Equipment: Male-to-Male Type-N adapter (qty 1)

<sup>2-3</sup> foot Type-N RF coaxial cable (qty 1)

#### Page 4 of 5 E5515C-08

Procedure:

- 1. If necessary, enter the power sensor calibration factors into the power meter.
- 2. Zero and calibrate the power meter and power sensor.
- 3. Connect the equipment as follows:

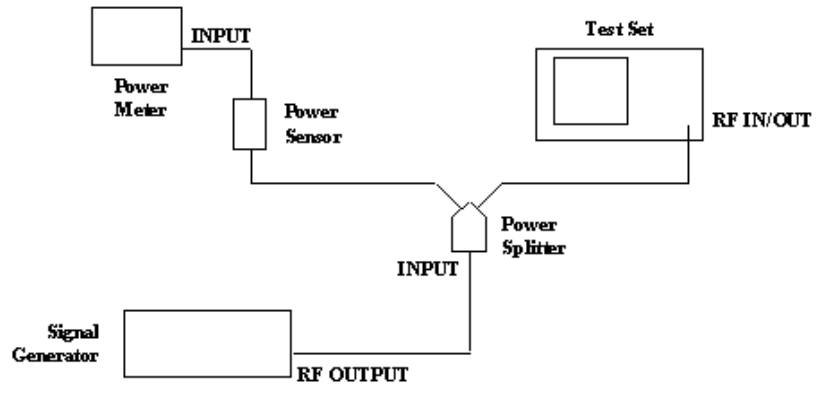

- a. Connect the signal generator to the input of the power splitter with the coaxial cable.
- b. Connect one arm of the power splitter to the Test Set RF IN/OUT connector **directly** through a Male-to-Male Type-N adapter.
- c. Connect the power sensor **directly** to the other arm of the power splitter.
- 4. On the power meter, set the power sensor calibration factor for 850 MHz.
- 5. On the signal generator set the frequency to 850 MHz.
- 6. On the Test Set:
	- a. Perform a full preset (SHIFT, Preset).
	- b. For E1960A Test Application:
		- i. On Call Parms Menu 1 set Cell Power to Off.
		- ii. On Call Parms Menu 3 set Receiver Control to Manual and Manual Freq to 850 MHz.
		- iii. Push the MEASUREMENT SELECTION key and select Transmit Power.
	- c. For E1961A Test Application:
		- i. On Call Control Menu set Active Cell to CW
		- ii. On Control Parms Menu set Cell Power to Off.
		- iii. On Control Parms Menu select Receiver Control and set Expected CW Power to each level specified in the *Results Table*. Set Measurement Frequency and Uplink Frequency to 850 MHz.
		- iv. Push the MEASUREMENT SELECTION key and select Analog Transmit Power.
	- d. For E1962B Test Application:
		- i. On the Call Control Menu set Sys Type to AMPS
		- ii. On Call Parms Menu 1 set Cell Power to Off.
		- iii. On Call Parms Menu 3 set Rcvr Power Ctrl to Manual and Meas Frequency to 850 MHz.
		- iv. Push the MEASUREMENT SELECTION key and select Analog Transmit Power.
- 7. For both level settings in the *Results Table* below, do the following:
	- a. On the Test Set, set the Expected Power (E1960A) **or** Receiver Power (E1962B) to the level being tested. Note: For E1961A the Expected CW Power is set in step 6c-iii.
	- b. On the signal generator, adjust the output so that the power meter displays the level shown in the *Results Table* below. This compensates for splitter and cable losses (approx 6dB).
	- c. Subtract the reading of the power meter from the reading of the Test Set and enter the calculated value in the *Results Table*. The calculated value should not exceed the values listed in the *Specifications Table* (below):

## *Specificatons Table*

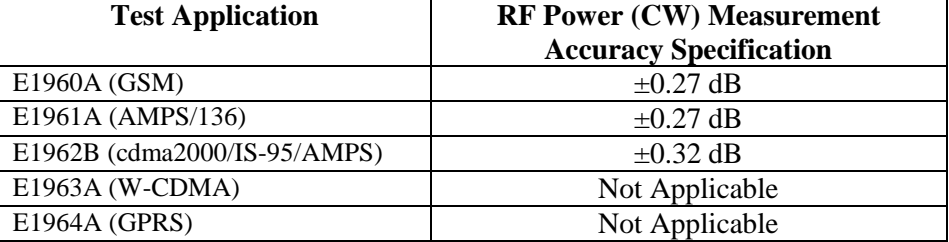

Test Set Serial Number: \_\_\_\_\_\_\_\_\_\_\_\_\_\_\_\_\_\_\_\_\_\_\_\_\_\_\_\_\_\_

RF Interface Part Number: \_\_\_\_\_\_\_\_\_\_\_\_\_\_\_\_\_\_\_\_\_\_\_\_\_\_\_\_\_\_

#### *Results Table*

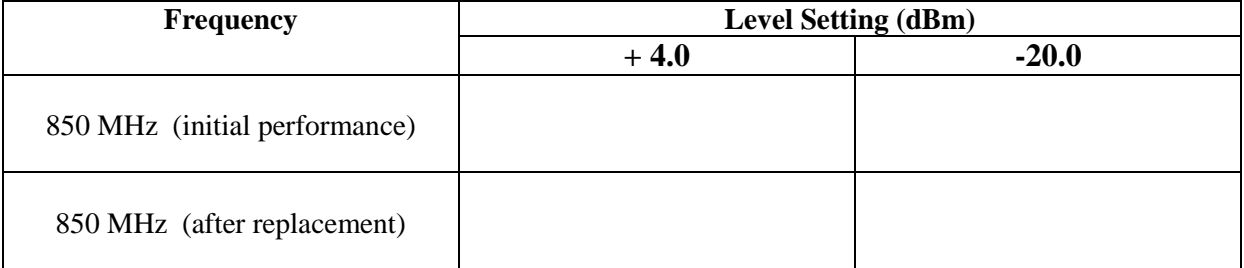

**NOTE:** Incluce a copy of these results with the defective RF Interface being returned **OR**  E-mail them to spokane\_service@agilent.com.